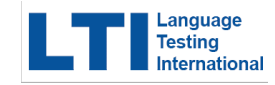

## **Ordering a Language Assessment Online**

Registration Instructions

To register for your online assessment, please follow the following directions:

- Go to: [www.languagetesting.com](http://www.languagetesting.com/) to purchase your test and set up your account.
- On the upper right had corner, select "Search for your institution or school program"
- Answer "no" to the question about testing for teacher certification.
- In the blank under "Enter your institution" start typing "**Maryland Tamil Academy**" and it will autofill. Click CONTINUE.
- Select your **LANGUAGE** from the drop-down menu. Continue.
- On the next page, select your test choose "Select Test" so that you see it populate in your cart, and click CONTINUE.
- You will come to a proctoring page -- select either web-proctoring or University of Wyoming proctoring.

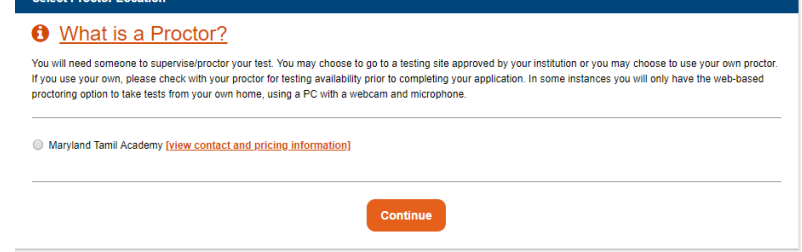

- Select your time zone and choose the date and time you'd like to take the test. You'll be asked to log in if you have an existing LTI account or create one if you do not, and you'll make your payment.
- You'll get to a page that allows you to review your order- you can order a new test from this page as well before final checkout.
- You'll be emailed with instructions once you have ordered your test or tests.
- **Select your Certificate Format and Delivery method**

## Good luck!

**For Customer Support**: 800-486-8444, press 1